## **How to respond to a survey in the Robust Health app.**

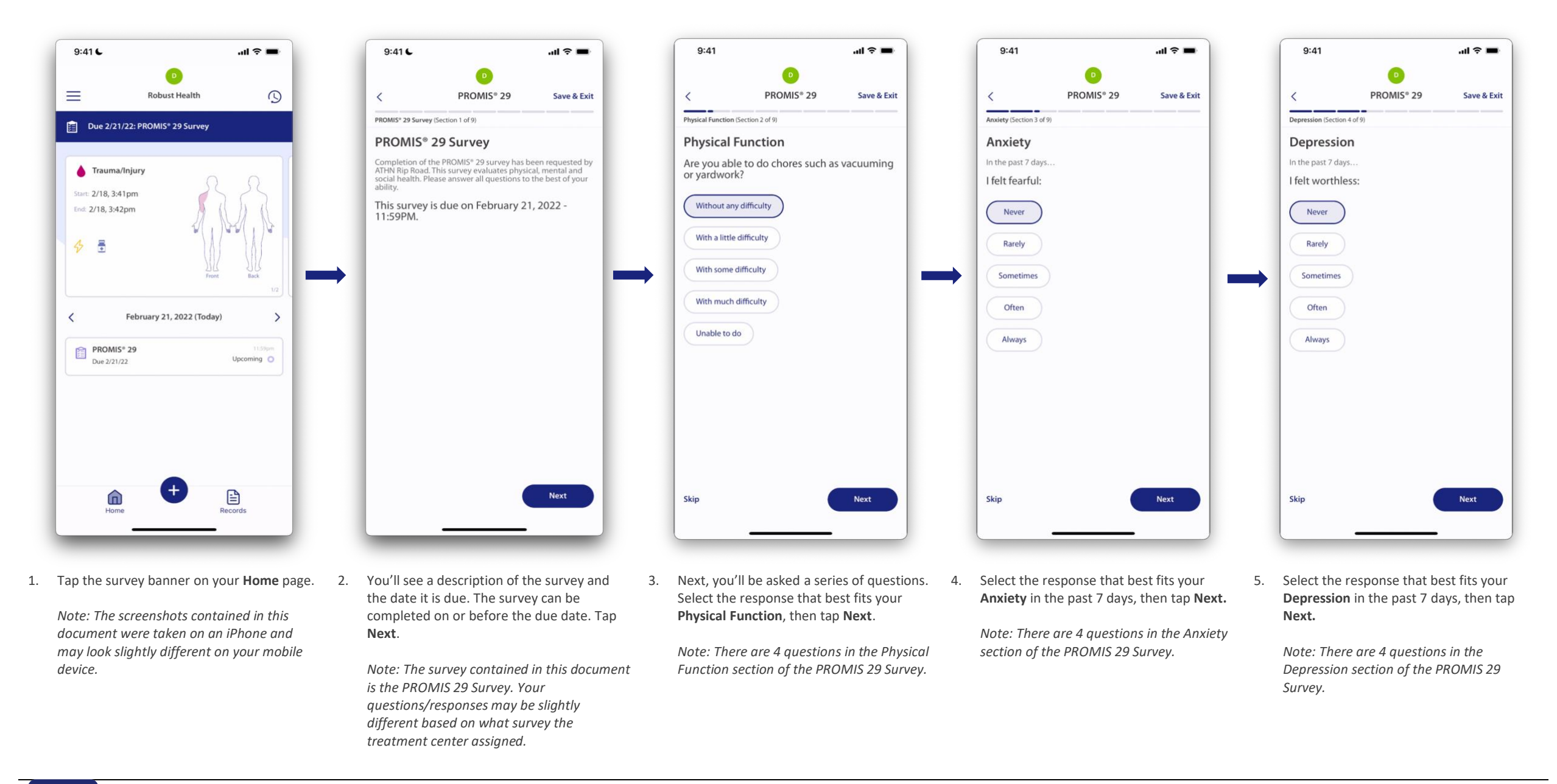

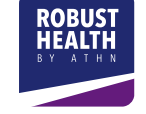

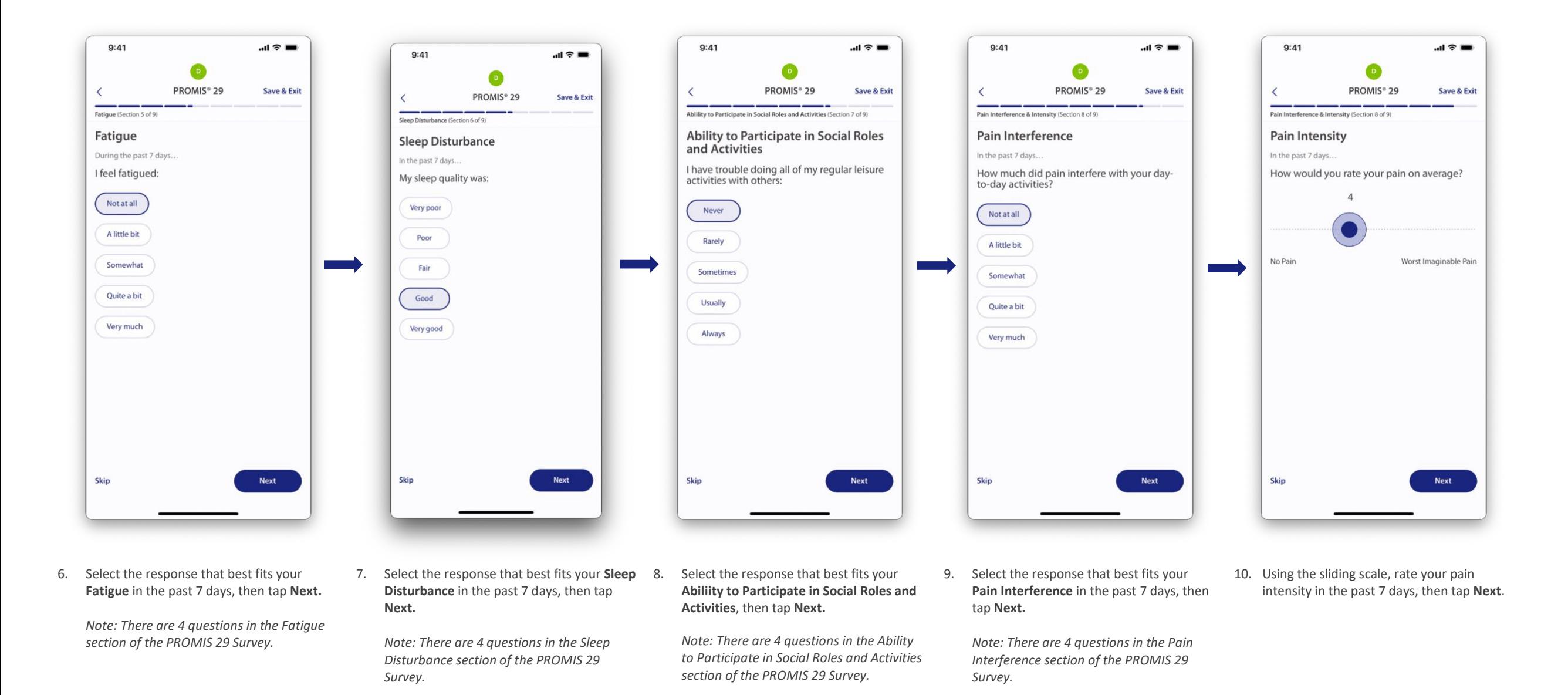

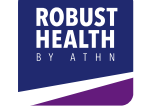

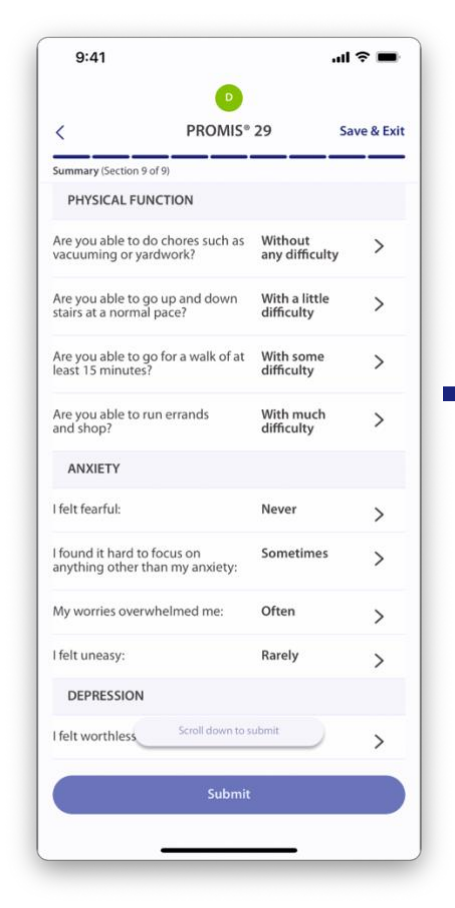

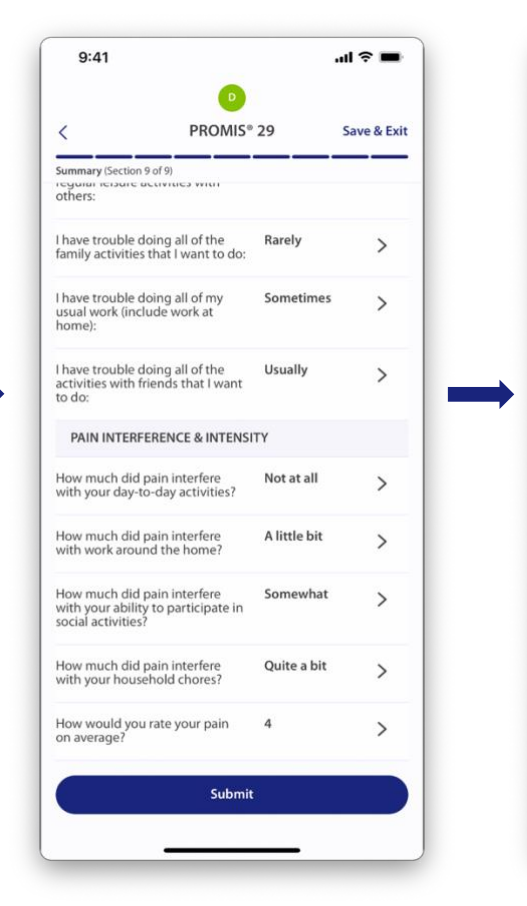

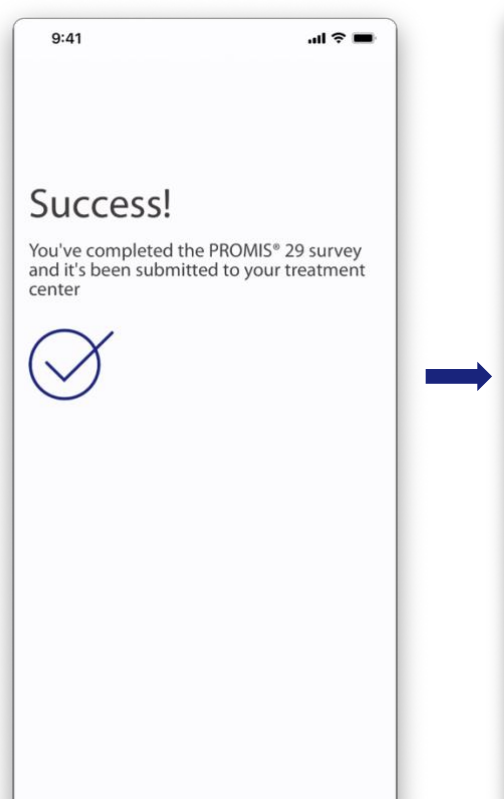

- 11. Review your survey responses by scrolling down through all of the questions.
	- To edit a response, tap on the line that you would like to update.
- 12. Once you have reviewed your survey responses, tap **Submit.**
- 13. Once the survey is submitted, you will receive a **Success!** message and be taken back to your **Home** page.

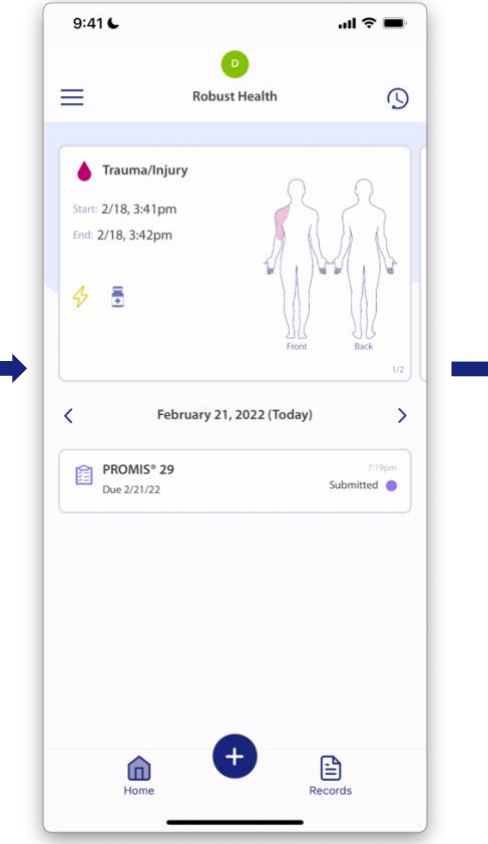

14. You will see your submitted patient survey on your **Home** page.

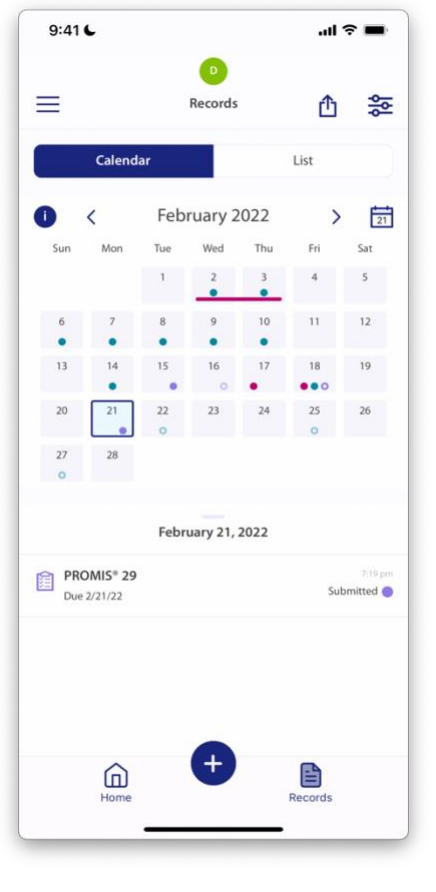

15. Tap **Records** to see all records submitted for the selected calendar date.

> *Note: You can also tap List to see submitted records in a list format for all applicable dates.*

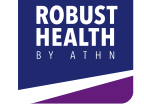